# **BATTERY<br>MANAGEMENT<br>USER GUIDE**

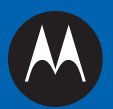

## <span id="page-2-0"></span>**Copyrights**

The Motorola products described in this document may include copyrighted Motorola computer programs. Laws in the United States and other countries preserve for Motorola certain exclusive rights for copyrighted computer programs. Accordingly, any copyrighted Motorola computer programs contained in the Motorola products described in this document may not be copied or reproduced in any manner without the express written permission of Motorola.

© 2014 Motorola Solutions, Inc. All Rights Reserved

No part of this document may be reproduced, transmitted, stored in a retrieval system, or translated into any language or computer language, in any form or by any means, without the prior written permission of Motorola Solutions, Inc.

Furthermore, the purchase of Motorola products shall not be deemed to grant either directly or by implication, estoppel or otherwise, any license under the copyrights, patents or patent applications of Motorola, except for the normal non-exclusive, royalty-free license to use that arises by operation of law in the sale of a product.

## **Disclaimer**

Please note that certain features, facilities, and capabilities described in this document may not be applicable to or licensed for use on a particular system, or may be dependent upon the characteristics of a particular mobile subscriber unit or configuration of certain parameters. Please refer to your Motorola contact for further information.

## **Trademarks**

MOTOROLA, MOTO, MOTOROLA SOLUTIONS, and the Stylized M Logo are trademarks or registered trademarks of Motorola Trademark Holdings, LLC and are used under license. All other trademarks are the property of their respective owners.

## **European Union (EU) Waste of Electrical and Electronic Equipment (WEEE) directive**

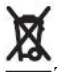

The European Union's WEEE directive requires that products sold into EU countries must have the crossed out trash bin label on the product (or the package in some cases).

As defined by the WEEE directive, this cross-out trash bin label means that customers and end-users in EU countries should not dispose of electronic and electrical equipment or accessories in household waste.

Customers or end-users in EU countries should contact their local equipment supplier representative or service centre for information about the waste collection system in their country.

## <span id="page-4-0"></span>**Motorola Solutions, Inc. End User License Agreement**

BY INSTALLING AND/OR USING THIS PRODUCT, YOU ACKNOWLEDGE THAT YOU HAVE READ THIS AGREEMENT, UNDERSTAND IT AND AGREE TO BE BOUND ITS TERMS. IF YOU DO NOT AGREE TO THE TERMS OF THIS AGREEMENT, MOTOROLA SOLUTIONS IS NOT WILLING TO LICENSE THE PRODUCT TO YOU, AND YOU MUST NOT USE OR INSTALL THIS PRODUCT.

Grant of License. Motorola Solutions grants you ("Licensee" or "you") a personal, nonexclusive, nontransferable, nonassignable, no cost license to use the software and documentation ("Product(s)") subject to the terms and conditions of this Agreement. You shall use the Products only for your internal business purposes, exclusively to support Motorola Solutions devices. Any use of the Products outside of the conditions set forth herein is strictly prohibited and will be deemed a breach of this Agreement resulting in immediate termination of your License. In the event of a breach of this Agreement, Motorola Solutions will be entitled to all available remedies at law or in equity (including immediate injunctive relief and repossession of all Products unless Licensee is a Federal agency of the United States Government).

You shall not distribute, sublicense, rent, loan, lease, export, re-export, resell, ship or divert or cause to be exported, re-exported, resold, shipped or diverted, directly or indirectly, the Products under this Agreement. You shall not, and shall not permit others to: (i) modify, translate, decompile, bootleg, reverse engineer, disassemble, or extract the inner workings of the Products, (ii) copy the look-and-feel or functionality of the Products; (iii) remove any proprietary notices, marks, labels, or logos from the Products; (iv) rent or transfer all or some of the Products to any other party without Motorola Solutions' prior written consent; or (v) utilize any computer software or hardware which is designed to defeat any copy protection device, should the Products be equipped with such a protection device.

Title to all copies of Products will not pass to Licensee at any time and remains vested exclusively in Motorola Solutions. All intellectual property developed, originated, or prepared by Motorola Solutions in connection with the Products remain vested exclusively in Motorola Solutions, and this Agreement does not grant to Licensee any intellectual property rights.

Portions of the Products are protected by United States patent and copyright laws, international treaty provisions, and other applicable laws. Therefore, you must treat the Products like any other copyrighted material (e.g., a book or musical recording) except that you may make one copy of the Product solely for back-up purposes. Unauthorized duplication of the Products constitutes copyright infringement, and in the United States is punishable in federal court by fine and imprisonment.

Disclaimer. MOTOROLA SOLUTIONS MAKES, AND YOU RECEIVE, NO WARRANTIES OF ANY KIND, WHETHER EXPRESS, IMPLIED, STATUTORY, OR IN ANY COMMUNICATION WITH YOU. MOTOROLA SOLUTIONS SPECIFICALLY DISCLAIMS ANY WARRANTY INCLUDING THE IMPLIED WARRANTIES OF MERCHANTABILITY, NONINFRINGEMENT, OR FITNESS FOR A PARTICULAR PURPOSE. THE PRODUCTS ARE PROVIDED "AS IS." MOTOROLA SOLUTIONS DOES NOT WARRANT THAT THE PRODUCTS WILL MEET YOUR REQUIREMENTS, OR THAT THE OPERATION OF THE PRODUCTS WILL BE UNINTERRUPTED OR ERROR FREE, OR THAT DEFECTS IN THE PRODUCTS WILL BE CORRECTED. MOTOROLA SOLUTIONS MAKES NO WARRANTY WITH RESPECT TO THE CORRECTNESS, ACCURACY, OR RELIABILITY OF THE PRODUCTS. Some jurisdictions do not allow the exclusion of implied warranties, so the above exclusion may not apply to you.

Limitation of Liability. THE TOTAL LIABILITY OF MOTOROLA SOLUTIONS UNDER THIS AGREEMENT FOR DAMAGES SHALL NOT EXCEED THE FAIR MARKET VALUE OF THE PRODUCTS LICENSED UNDER THIS AGREEMENT. IN NO EVENT WILL MOTOROLA SOLUTIONS BE LIABLE IN ANY WAY FOR INCIDENTAL, CONSEQUENTIAL, INDIRECT, SPECIAL OR PUNITIVE DAMAGES OF ANY NATURE, INCLUDING WITHOUT LIMITATION, LOST BUSINESS PROFITS, OR LIABILITY OR INJURY TO THIRD PERSONS, WHETHER FORESEEABLE OR NOT, REGARDLESS OF WHETHER MOTOROLA SOLUTIONS HAS BEEN ADVISED OF THE POSSIBILITY OF SUCH DAMAGES. Some jurisdictions do not permit limitations of liability for incidental or consequential damages, so the above exclusions may not apply to you. This Limitation of Liability provision survives the termination of this Agreement and applies notwithstanding any contrary provision in this Agreement. Licensee must bring any action under this Agreement within one (1) year after the cause of action arises.

Maintenance. Unless provided for in a separate agreement, Motorola Solutions shall not be responsible for maintenance or field service of the Products.

High Risk Activities. The Products are not fault-tolerant and are not designed, manufactured or intended for use or resale as on-line control software in hazardous environments requiring failsafe performance, such as in the operation of nuclear facilities, aircraft navigation or communication systems, air traffic control, direct life support machines, or weapons systems, in which the failure of the Products could lead directly to death, personal injury, or severe physical or environmental damage ("High Risk Activities"). Motorola Solutions and its suppliers specifically disclaim any express or implied warranty of fitness for High Risk Activities, and if you elect to use the Products in any High Risk Activities, you agree to indemnify, defend, and hold Motorola Solutions harmless from and against any and all costs, damages, and losses related to that use.

U.S. Government. If you are acquiring the Products on behalf of any unit or agency of the U.S. Government, the following shall apply. Use, duplication, or disclosure of the Products is subject to the restrictions set forth in subparagraphs (c) (1) and (2) of the Commercial Computer Software - Restricted Rights clause at FAR 52.227-19 (JUNE 1987), if applicable, unless being provided to the Department of Defense. If being provided to the Department of Defense, use, duplication, or disclosure of the Products is subject to the restricted rights set forth in subparagraph (c) (1) (ii) of the Rights in Technical Data and Computer Software clause at DFARS 252.227-7013 (OCT 1988), if applicable. Products may or may not include a Restricted Rights notice, or other notice referring specifically to the terms and conditions of this Agreement. The terms and conditions of this Agreement shall each continue to apply, but only to the extent that such terms and conditions are not inconsistent with the rights provided to you under the aforementioned provisions of the FAR and DFARS, as applicable to the particular procuring agency and procurement transaction.

Governing Law. This Agreement shall be governed by the laws of the United States of America to the extent that they apply and otherwise by the laws of the State of New York without regard to its conflict of laws provisions.

Compliance with Laws. Licensee will comply with all applicable laws and regulations, including export laws and regulations of the United States. Licensee will not, without the prior authorization of Motorola Solutions and the appropriate governmental authority of the United States, in any form export or re-export, sell or resell, ship or reship, or divert, through direct or indirect means, any item or technical data or direct or indirect products sold or otherwise furnished to any person within any territory for which the United States Government or any of its agencies at the time of the action, requires an export license or other governmental approval. Violation of this provision will be a material breach of this Agreement, permitting immediate termination by Motorola Solutions.

Third Party Software. The Products may contain one or more items of Third-Party Software. The terms of this Agreement govern your use of any Third-Party Software UNLESS A SEPARATE THIRD-PARTY SOFTWARE LICENSE IS INCLUDED, IN WHICH CASE YOUR USE OF THE THIRD-PARTY SOFTWARE WILL THEN BE GOVERNED BY THE SEPARATE THIRD-PARTY LICENSE.

Open Source Software. The Products may contain one or more items of Open Source Software. Open Source Software is software covered by a publicly available license governed solely under Copyright law, whereas the complete terms and obligations of such license attach to a licensee solely through the act of copying, using and/or distribution of the licensed software, such obligations often include one or more of attribution obligations, distribution obligations, copyleft obligations, and intellectual property encumbrances. The use of any Open Source Software is subject to the terms and conditions of this Agreement as well as the terms and conditions of the corresponding license of each Open Source Software package. If there is a conflict between the terms and conditions of this Agreement and the terms and conditions of the Open Source Software license, the applicable Open Source Software license will take precedence. Copies of the licenses for the included Open Source Software, if any, as well as their attributions, acknowledgements, and software information details, are provided in the electronic copy of this Agreement, which is available in the Legal Notices or README file associated with the Product. Motorola Solutions is required to reproduce the software licenses, acknowledgments and copyright notices as provided by the authors and owners, thus, all such information is provided in its native language form, without modification or translation.

Depending on the license terms of the specific Open Source Software, source code may not be provided. Please reference and review the entire Open Source Software information to identify which Open Source Software packages have source code provided or available. For instructions on how to obtain a copy of any source code made publicly available by Motorola Solutions related to Open Source Software distributed by Motorola Solutions, you may send your request (including the Motorola Solutions Product name and version, along with the Open Source Software

specifics) in writing to: Motorola Solutions, Inc., Open Source Software Management, 1301 E. Algonquin Road, Schaumburg, IL 60196 USA.

## <span id="page-8-0"></span>**Revision History**

Changes to the original guide are listed below:

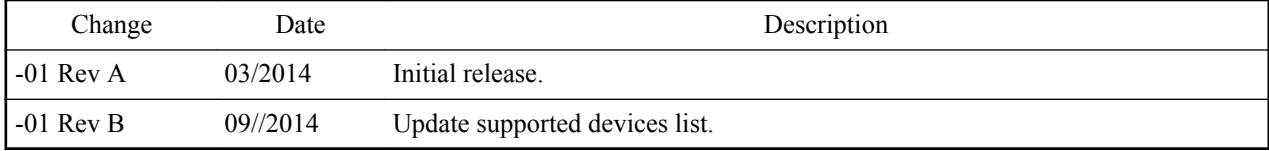

## **Contents**

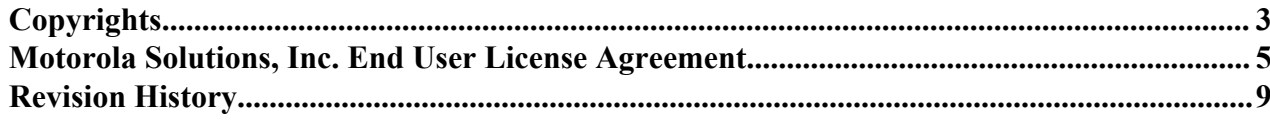

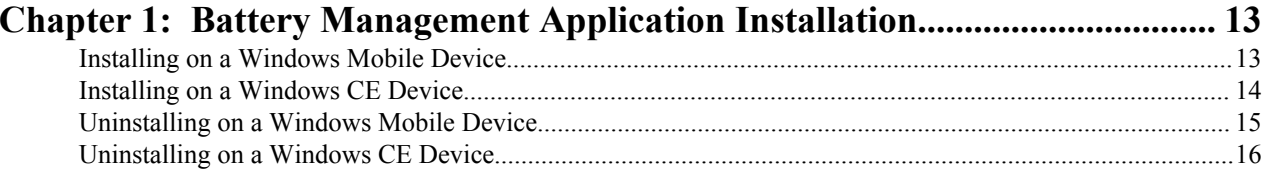

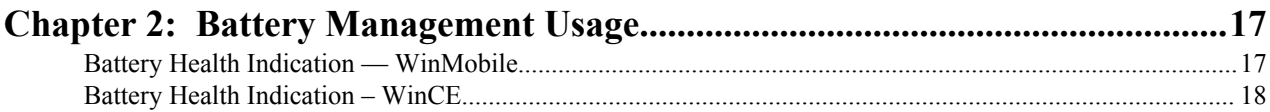

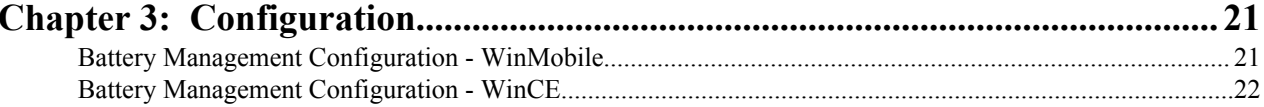

| Contents

# <span id="page-12-0"></span>**Chapter 1**

## **Battery Management Application Installation**

The Battery Health application supports the devices and operating systems listed below.

#### **Table 1: Supported Devices**

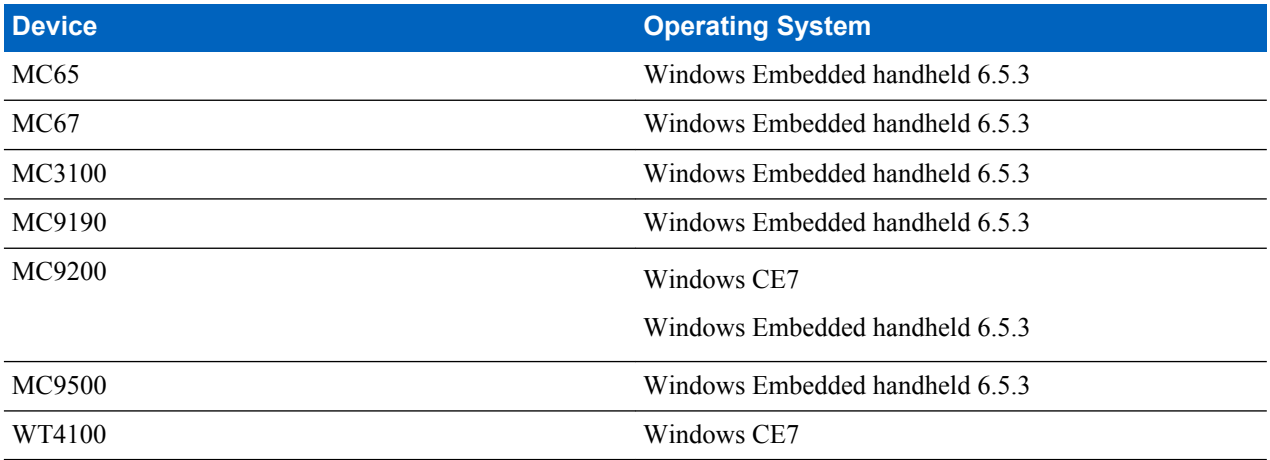

## **Installing on a Windows Mobile Device**

#### **Prerequisites:**

Download the installation package from the Motorola Solutions Support Central web site. Go to *[www.motorolasolutions.com/support](http://www.motorolasolutions.com/support)*.

Save the package to a folder on the host computer and un-compress the zip file.

#### **Procedure:**

- **1** Connect the device to a host computer is a cradle or USB cable.
- **2** Locate the BHSetupWM.cab file on the host computer.
- **3** Use **ActiveSync** to copy the BHSetupWM.cab file to the /temp folder on the mobile computer.
- **4** On the mobile computer, touch **Start**.
- **5** Touch **File Explorer**.
- **6** Navigate to the /temp folder.
- **7** Locate the BHSetupWM.cab file.

#### **Figure 1: File Explorer**

<span id="page-13-0"></span>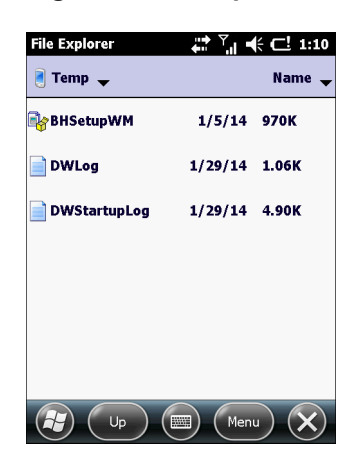

- **8** Touch the file to launch the installation package.
- **9** Touch **OK**.

#### **Figure 2: Install CAB File**

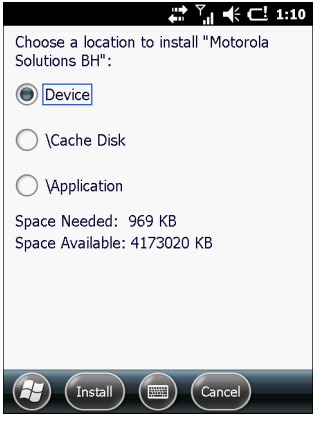

**10** Touch **Install**.

The package installs and then the device reboots.

## **Installing on a Windows CE Device**

#### **Prerequisites:**

Download the installation package from the Motorola Solutions Support Central web site. Go to *[www.motorolasolutions.com/support](http://www.motorolasolutions.com/support)*.

Save the package to a folder on the host computer and un-compress the zip file.

#### **Procedure:**

- **1** Connect the device to a host computer is a cradle or USB cable.
- **2** Locate the BHSetupCE7.cab file on the host computer.
- **3** Use **ActiveSync** to copy the BHSetupCE7.cab file to the /temp folder on the mobile computer.
- **4** On the mobile computer, touch **StartProgramsWindows Explorer**.
- **5** Open the /temp folder.
- **6** Locate the BHSetupCE7.cab file.

#### <span id="page-14-0"></span>**Figure 3: File Explorer**

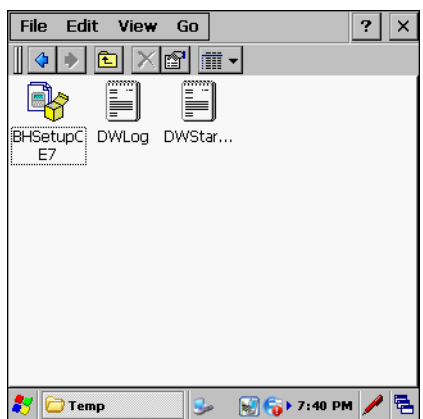

**7** Touch the file to launch the installation package.

## **Figure 4: Install CAB File**

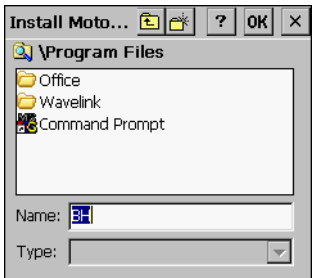

**8** Touch **OK**.

The package installs the application on the device.

**9** Perform a cold boot. See the device's User Guide for information.

## **Uninstalling on a Windows Mobile Device**

#### **Procedure:**

- **1** To **Start** > **Settings** > **System**.
- **2** Select **Remove Programs**.
- **3** Select **Motorola Solutions BH**.

## **Figure 5: Remove Programs Window**

<span id="page-15-0"></span>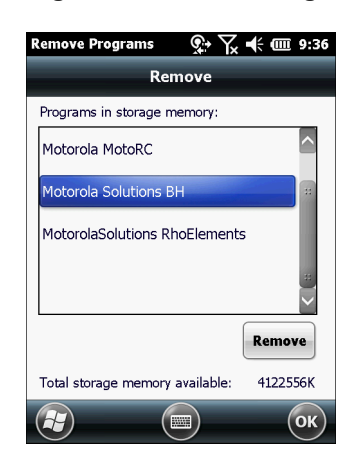

- **4** Touch **Remove**.
- **5** Select **Yes** to remove the application. The device removes the application and then reboots.

## **Uninstalling on a Windows CE Device**

#### **Procedure:**

- **1** To **Start** > **Settings** > **Control Panel**.
- **2** Select **Remove Programs**.
- **3** Select **Motorola Solutions BH**.

#### **Figure 6: Remove Programs Window**

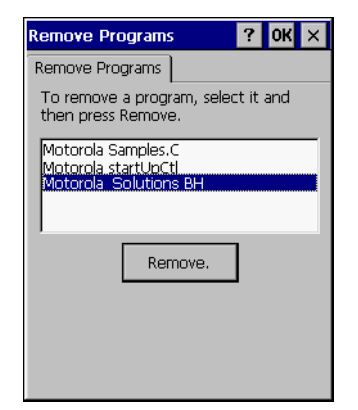

- **4** Touch **Remove**.
- **5** Select **Yes** to remove the application. The device removes the application and then reboots.

# <span id="page-16-0"></span>**Chapter 2**

## **Battery Management Usage**

The Battery Health service provides an estimate of battery health based on a number of different measurements, beyond just capacity.

## **Battery Health Indication — WinMobile**

The **Battery Health** dialog box is accessible from the Status Bar. Touch the Status Bar and then the Battery icon.

## **Figure 7: Status Bar**

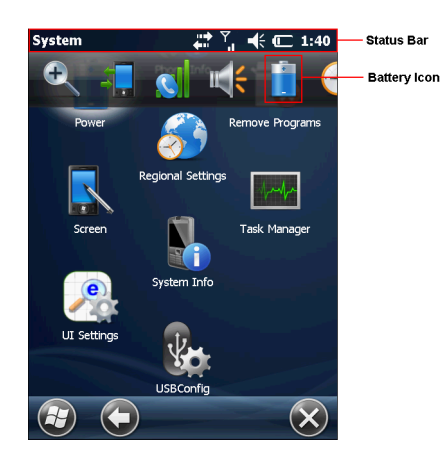

Touch the Battery icon to view the **Battery Health** dialog box.

## **Figure 8: Battery Health Dialog Box**

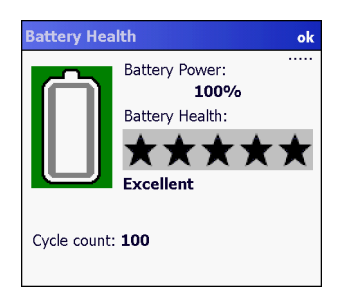

- **Battery Power** Indicates the current battery power, represented as a percentage of the total battery capacity.
- **Battery Health** Indicates the battery health using a five star-rating rating system based on a predefined battery usage count threshold value. If the battery falls below any of these values, it is assigned to a lower star-rating.
- **Cycle Count** Displays the current battery usage count of the battery (configurable).

The background color also indicates the battery health.

## <span id="page-17-0"></span>**Figure 9: Battery Background Color**

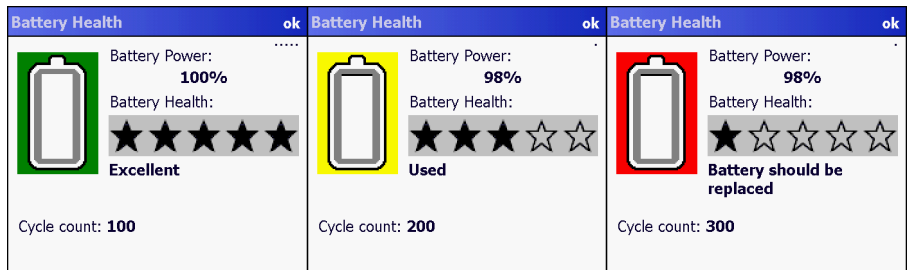

- Green Indicates that the battery is healthy.
- Yellow Indicates that the battery is reaching the end of its useful life.
- Red Indicates that the battery should be replaced.

The inside of the battery icon indicated the battery charge level. The white area indicates the current charge status of the battery used.

After a pre-defined time period, the dialog box disappears.

The Battery health dialog box can be set to appear after the device resumes from suspend mode or depending upon the health status. See *[Battery Management Configuration - WinMobile on page 21](#page-20-0)*.

## **Battery Health Indication – WinCE**

The Battery Health icon appears in the Task Tray.

## **Figure 10: Task Tray Icon**

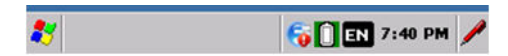

Touch the icon to view the **Battery Health** dialog box.

#### **Figure 11: Battery Health Dialog Box**

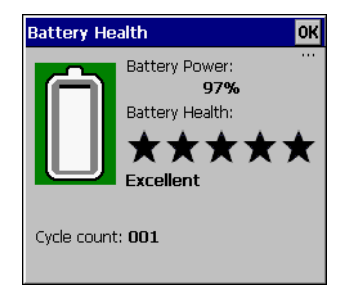

- **Battery Power** Indicates the current battery power, represented as a percentage of the total battery capacity.
- **Battery Health** Indicates the battery health using a five star-rating rating system based on a predefined battery
- usage count threshold value. If the battery falls below any of these values, it is assigned to a lower star-rating.
- **Cycle Count** Displays the current battery usage count of the battery (configurable).

The background color also indicates the battery health.

## **Figure 12: Battery Background Color**

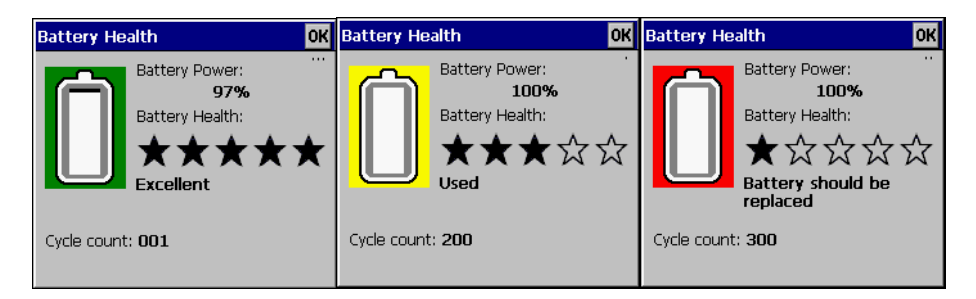

- Green Indicates that the battery is healthy.
- Yellow Indicates that the battery is reaching the end of its useful life.
- Red Indicates that the battery should be replaced.

The inside of the battery indicates the battery level. The white area indicates the charge level.

After a pre-defined time period, the dialog box disappears.

The Battery health dialog box can be set to appear after the device resumes from suspend mode or depending upon the health status. See *[Battery Management Configuration - WinCE on page 22](#page-21-0)*.

# <span id="page-20-0"></span>**Chapter 3**

## **Configuration**

Configure the Battery Management Software to using the Battery management tab in the Power application.

## **Battery Management Configuration - WinMobile**

The Battery Health dialog box is configurable using the **BatteryMgmt** tab in the **Power** settings applet. Touch **Start** > **Settings** > **Power** to open the **Power** applet.

## **Figure 13: BatteryMgmt Tab**

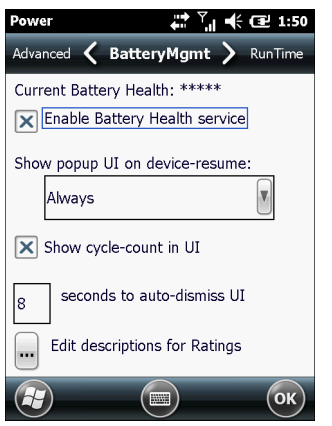

- **Enable Battery Health** Check to enable the Battery health feature.
- **Show popup UI on device-resume**
	- **Always** The **Battery Health** dialog box will display every time the device resumes from suspend.
	- **Once for each Rating decrease** The **Battery Health** dialog box will display every time the Rating decrease to the next lower value.
	- **Always for \*\*\*\* and lower** The **Battery Health** dialog box will display when the Rating is four \* and lower every time the device resumes from suspend.
	- **Always for \*\*\* and lower** The **Battery Health** dialog box will display when the Rating is three \* and lower every time the device resumes from suspend.
	- **Always for \*\* and lower** The **Battery Health** dialog box will display when the Rating is two \* and lower every time the device resumes from suspend.
	- **Always for \*-star and lower** The **Battery Health** dialog box will display when the Rating is one \* and lower every time the device resumes from suspend.
- **Show cycle-count in UI** Check to display the battery usage count in the Battery Health dialog box.
- **Seconds to auto-dismiss UI** Set the number of seconds after displaying the **Battery Health** dialog box that the dialog box disappears.
- **Edit descriptions for Rating** Select button to edit the text that appears for each rating.

The background color also indicates the battery health.

## <span id="page-21-0"></span>**Figure 14: Edit Rating**

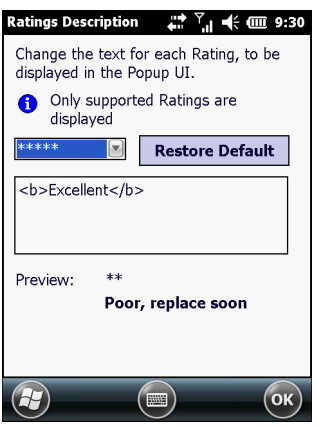

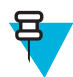

**Note:** Any changes made to the Battery Health software takes effect after the next device-resume.

## **Battery Management Configuration - WinCE**

The Battery Health dialog box is configurable using the **BatteryMgmt** tab in the **Power** settings applet. Touch **Start** > **Settings** > **Control Panel** > **Power** to open the **Power settings** applet.

## **Figure 15: BatteryMgmt Tab**

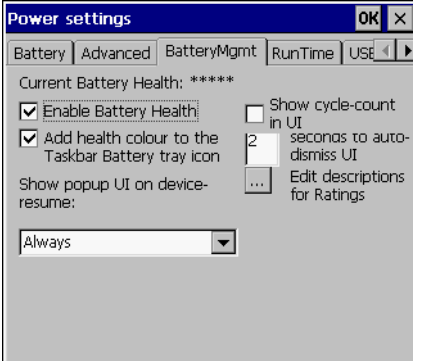

- **Enable Battery Health** Check to enable the Battery health feature.
- **Add health colour to the Taskbar Battery tray icon** Adds or removes the health indicator (green, yellow, red) from the icon on the taskbar.
- **Show popup UI on device-resume**
	- **Always** The **Battery Health** dialog box will display every time the device resumes from suspend.
	- **Once for each Rating decrease** The **Battery Health** dialog box will display every time the Rating decrease to the next lower value.
	- **Always for \*\*\*\* and lower** The **Battery Health** dialog box will display when the Rating is four \* and lower every time the device resumes from suspend.
	- **Always for \*\*\* and lower** The **Battery Health** dialog box will display when the Rating is three \* and lower every time the device resumes from suspend.
	- **Always for \*\* and lower** The **Battery Health** dialog box will display when the Rating is two \* and lower every time the device resumes from suspend.
- **Always for \*-star and lower** The **Battery Health** dialog box will display when the Rating is one \* and lower every time the device resumes from suspend.
- **Show cycle-count in UI** Check to display the battery usage count in the Battery Health dialog box.
- **Seconds to auto-dismiss UI** Set the number of seconds after displaying the **Battery Health** dialog box that the dialog box disappears.
- **Edit descriptions for Rating** Select button to edit the text that appears for each rating.

The background color also indicates the battery health.

## **Figure 16: Edit Rating**

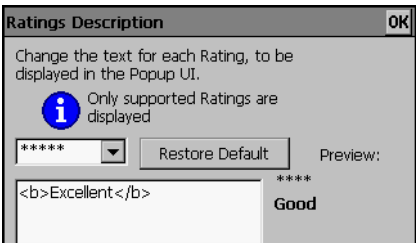

Touch the drop-down box to select the rating level. Enter the new text in the text box which the HTML bold code. Touch OK to return to the previous screen.

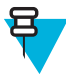

**Note:** Any changes made to the Battery Health software takes effect after the next device-resume.